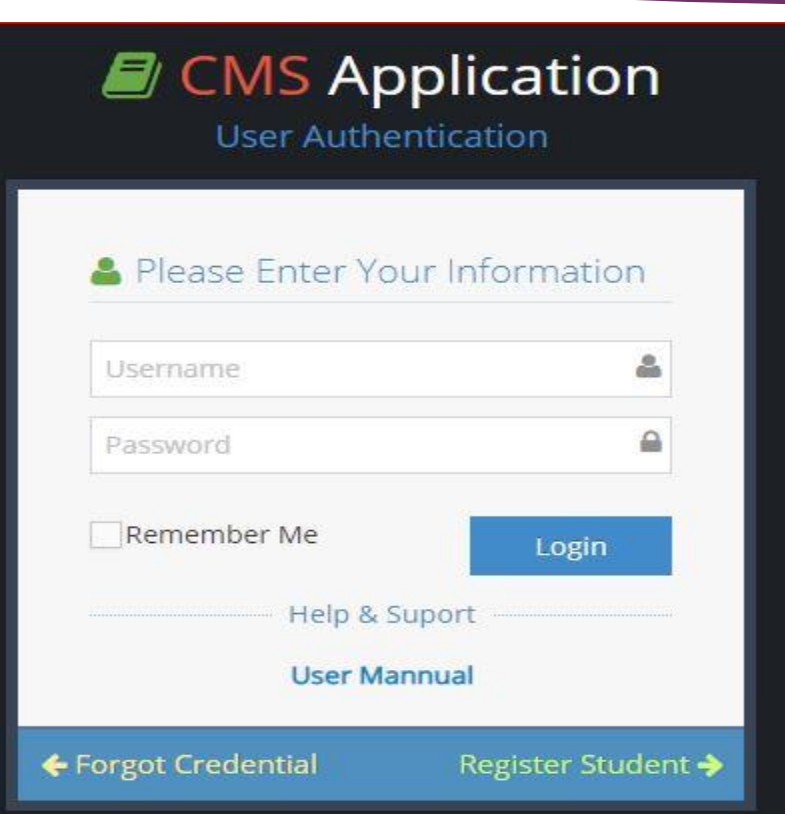

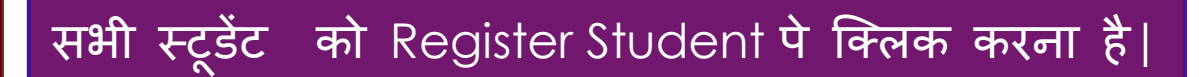

### **E** CMS Application

### 상 New Student Registration

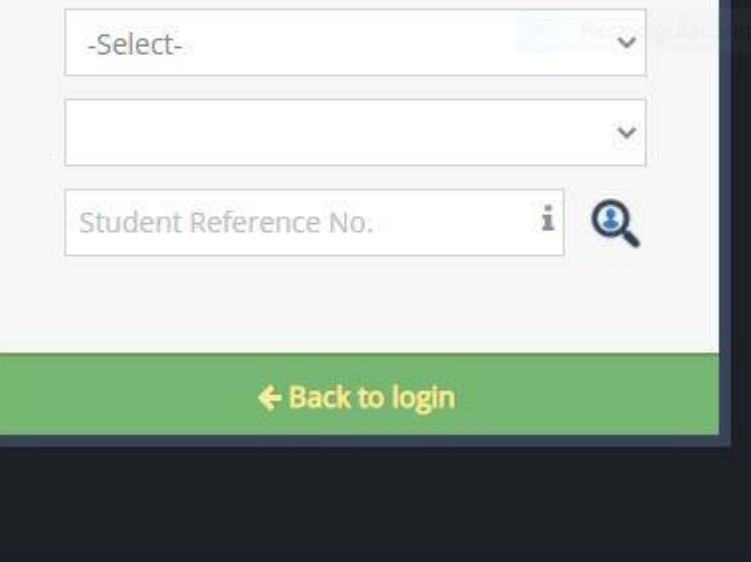

Register Student पे क्लिक करने के बाद

B.A, B.Sc या B.com सेलेक्ट करना है

उसके बाद फर्स्ट ईयर admission fee सेलेक्ट करना है

अपना Reference No. डाल के search करना है

### **E** CMS Application

See New Student Registration

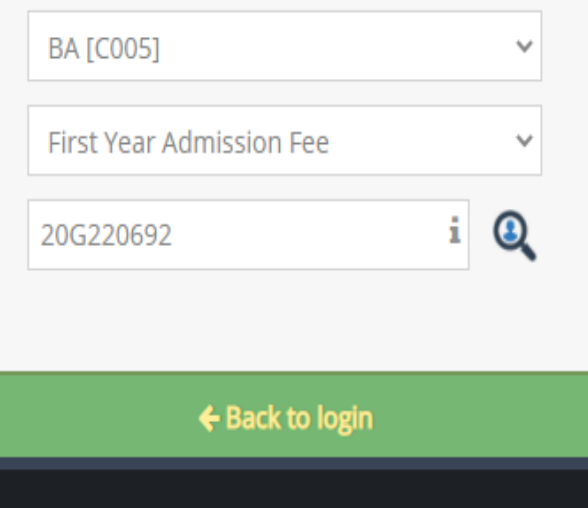

अपना Reference No. डाल के search करना है

### **E** CMS Application

#### \*\* New Student Registration

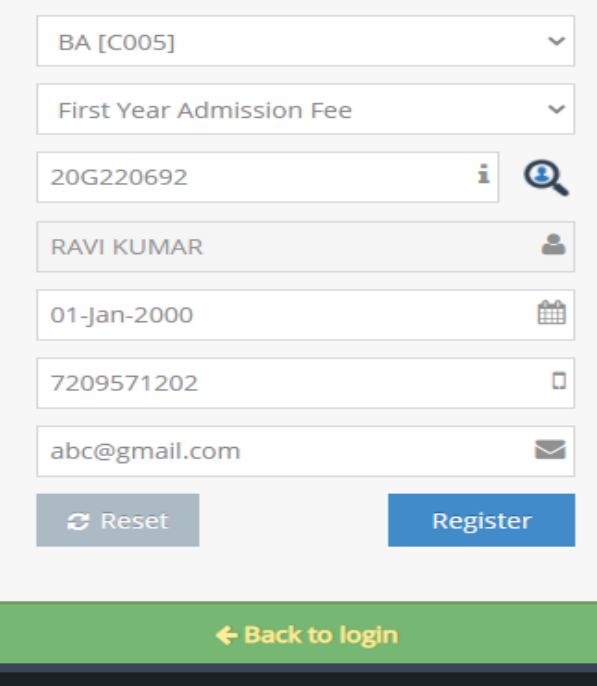

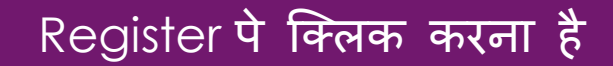

### **D** CMS Application

#### Student Registration Details

Dear RAVI KUMAR.

You are Successfully Completed your User Registration. Your User Credentials is Given below.

User Name: 20G220692

Password: 01012000

\* Note :- Must Write Down Your User Name & Password For Further Use.

← Back to Home

### आपका User Name & Password

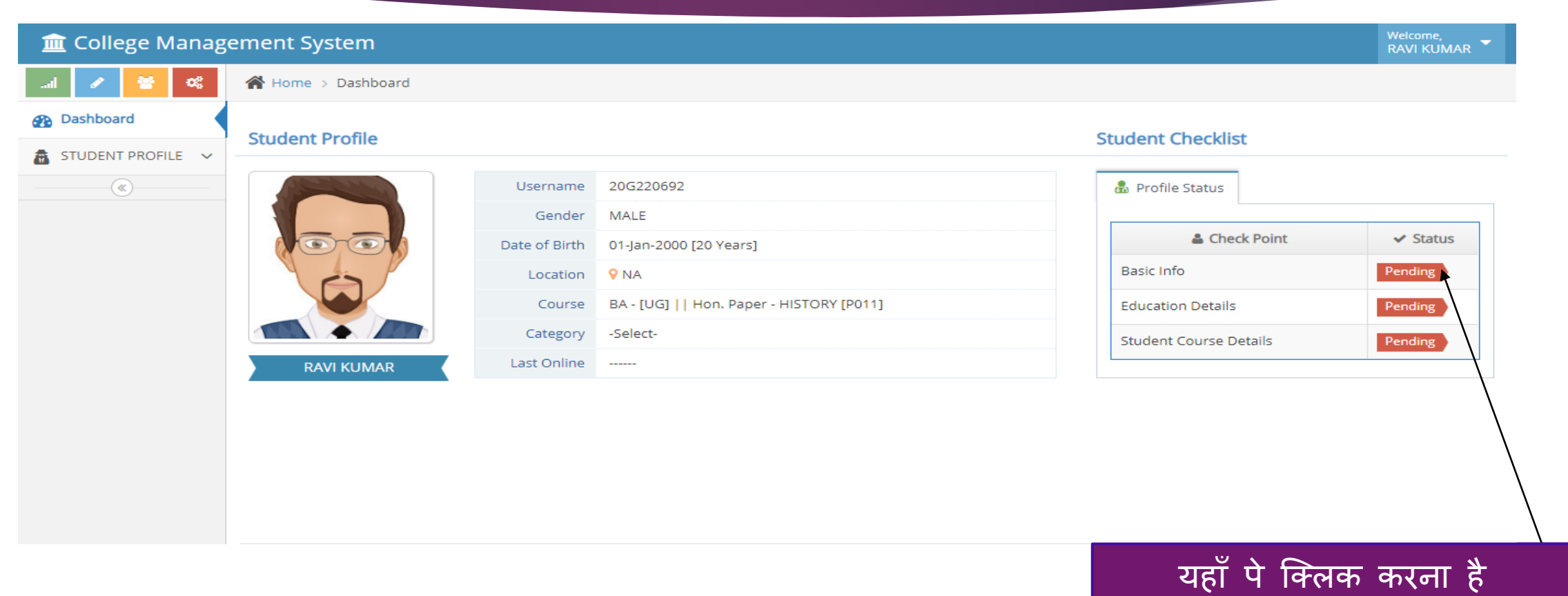

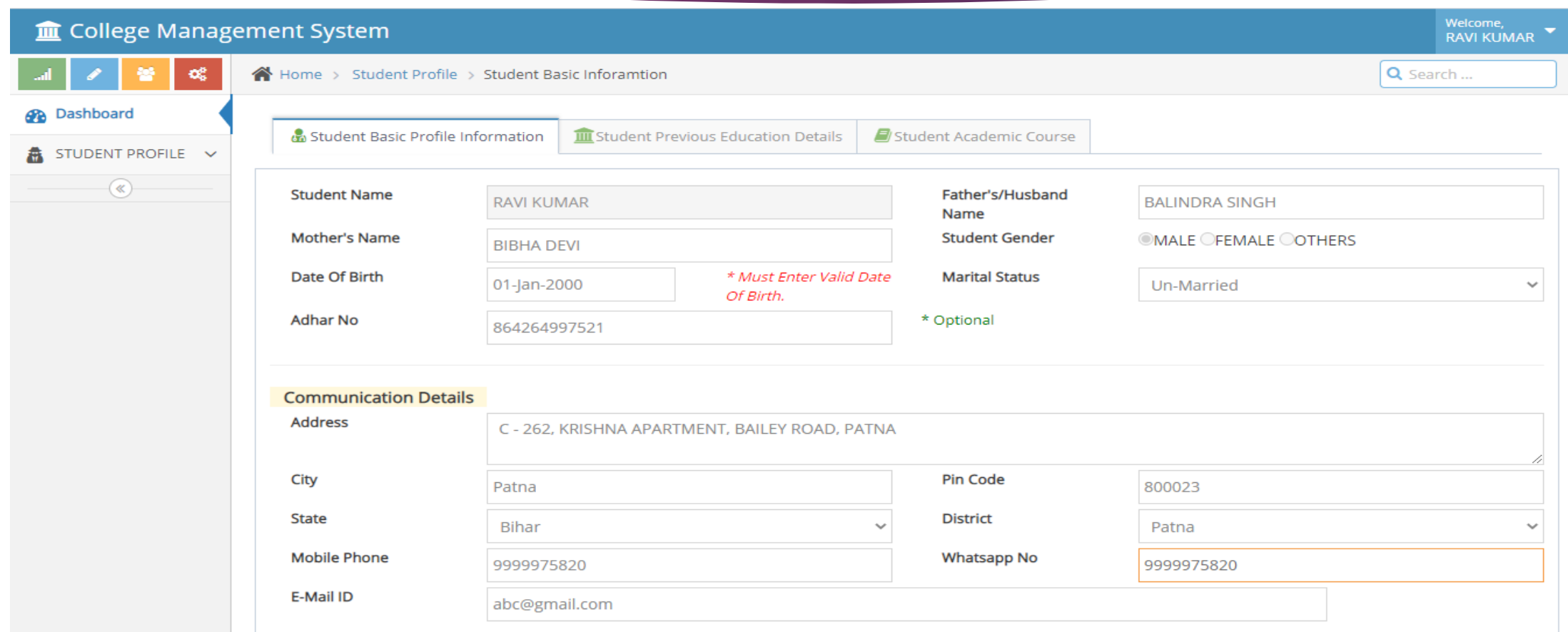

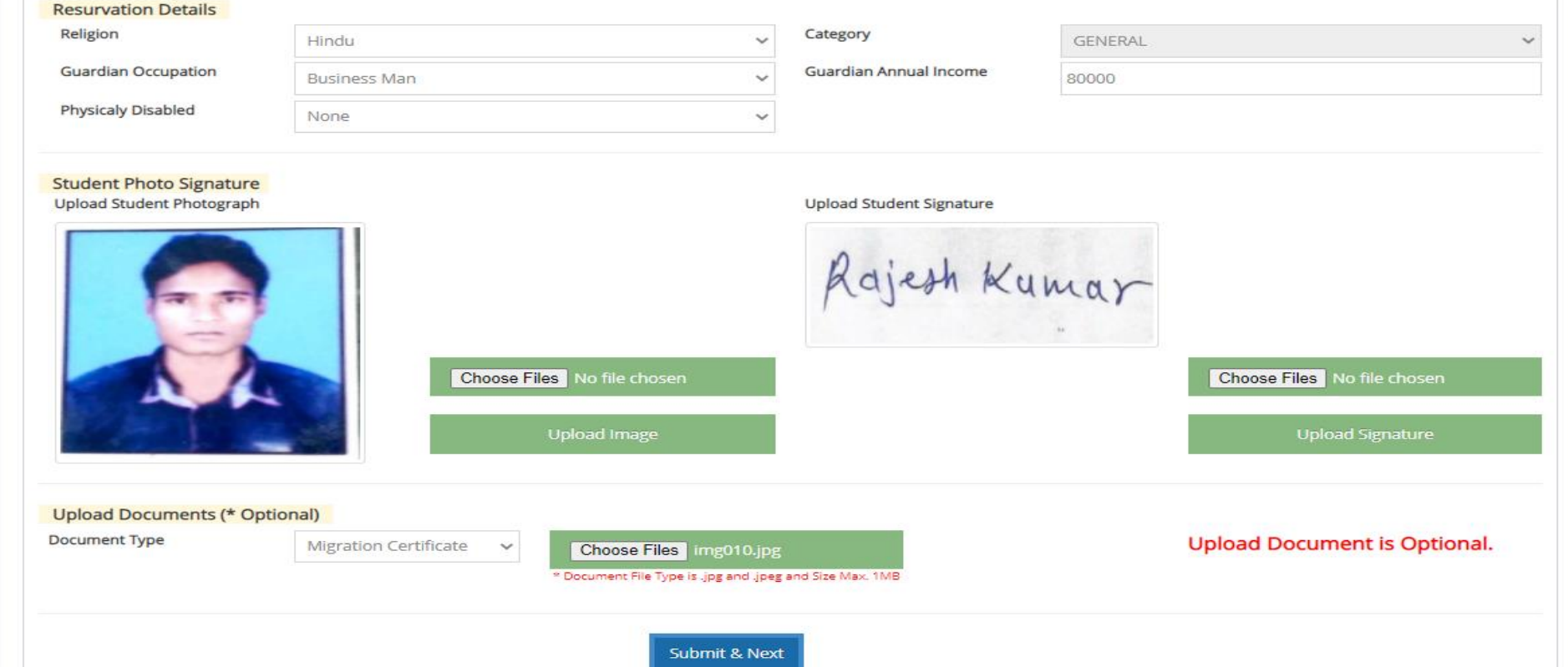

सभी डडटेल्स को भरें |

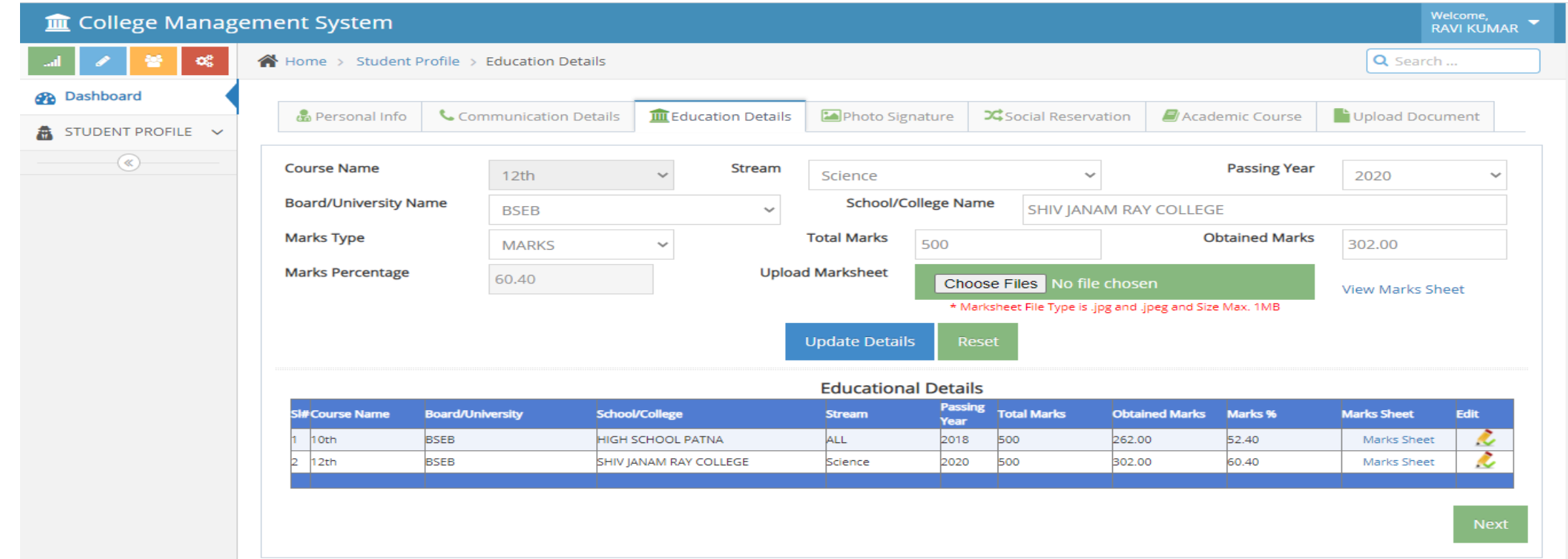

### अपना Previous Education Detail भरें |

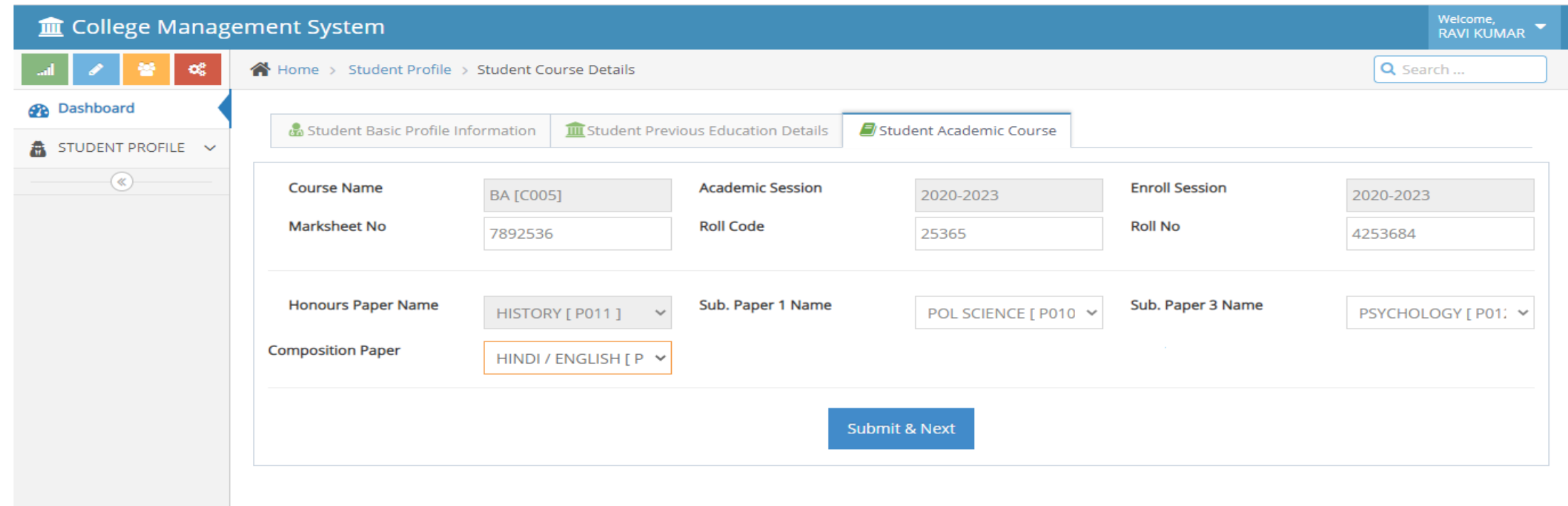

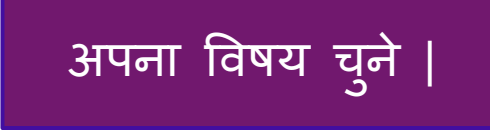

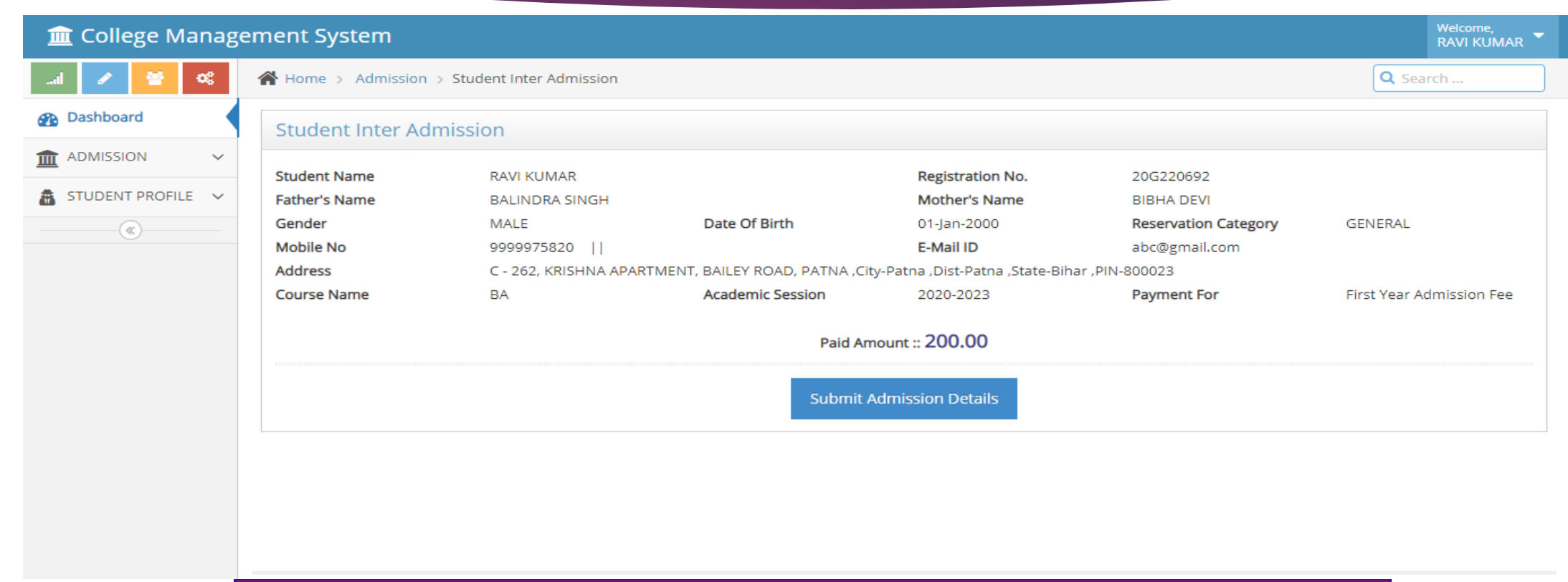

सभी डिटेल को भरने के बाद पे Student Admission Details पे क्लिक करें |

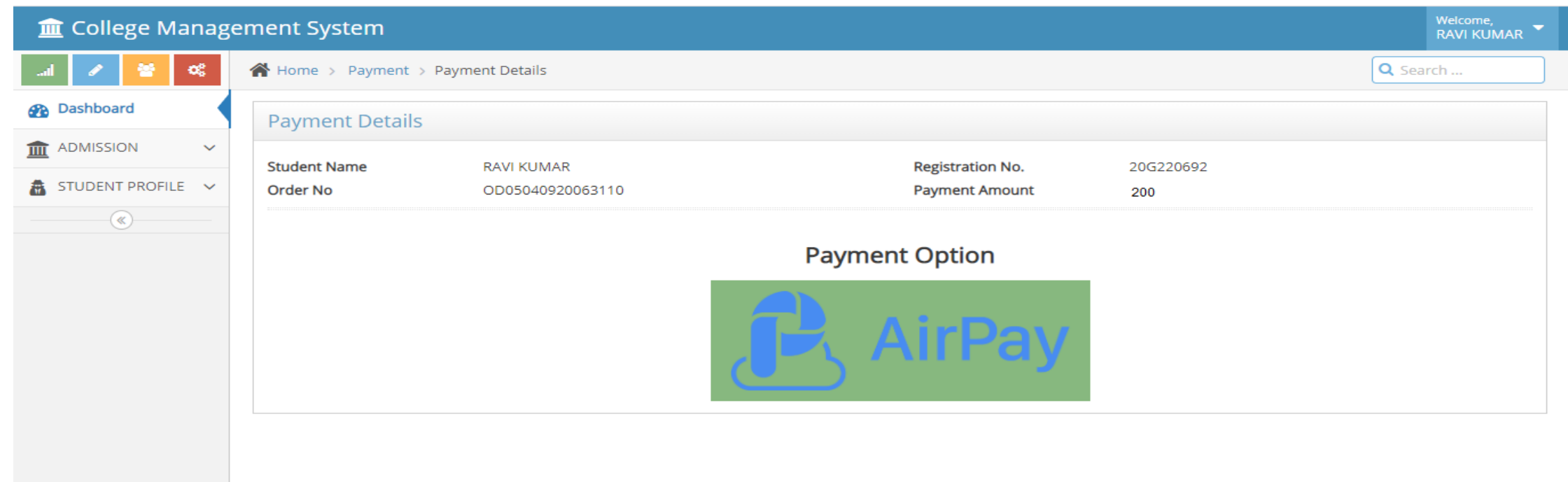

Payment करने के बाद receipt को दो कॉपी में प्रिंट करे एक आपने पास रखे दूसरा कॉलेज में जमा करके रेसिविंग ले त्रे